## Učitavanje zahtjeva iz dokumenta

Učitavanje zahtjeva iz dokumenta se odnosi na već prije izrađene prijedloge standarda zanimanja i kvalifikacija, a koji su u pohranjeni MS Word formatu dokumenata koji su izrađeni korištenjem ranije dostupnih predložaka. Za referencu, ti su predlošci dani u sljedećem okviru.

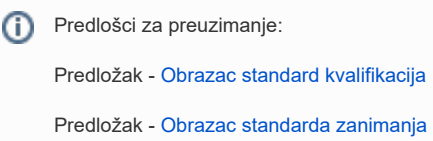

S obzirom na to da je u Word dokumentu moguće pisati razne slobodne tekstove, sustav će nakon učitavanja dokumenta pokušati zaključiti koji su stvarni podaci iz dokumenta i prenijeti ih u novi zahtjev.

Moguće je da neće svi podaci moći biti prepoznati. Prije kreiranja novog zahtjeva je moguće pregledati sve podatke, a nakon kreiranja zahtjeva je moguće sve podatke dodatno uređivati i dopunjavati.

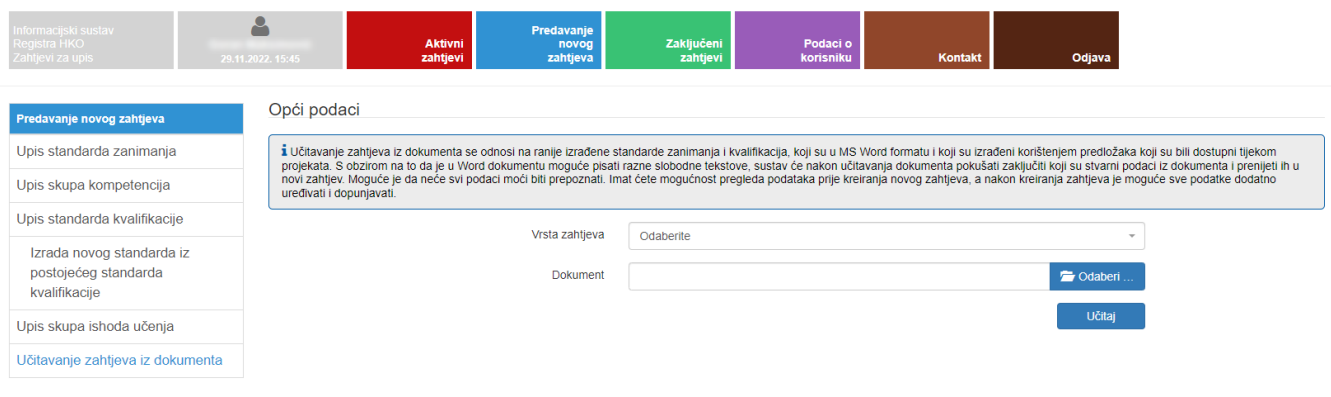

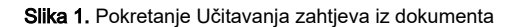

Nakon odabira opcije učitavanje zahtjeva iz dokumenta potrebno je odabrati o kojoj se vrsti zahtjeva radi i odabrati dokument koji će sustav pokušati učitati.

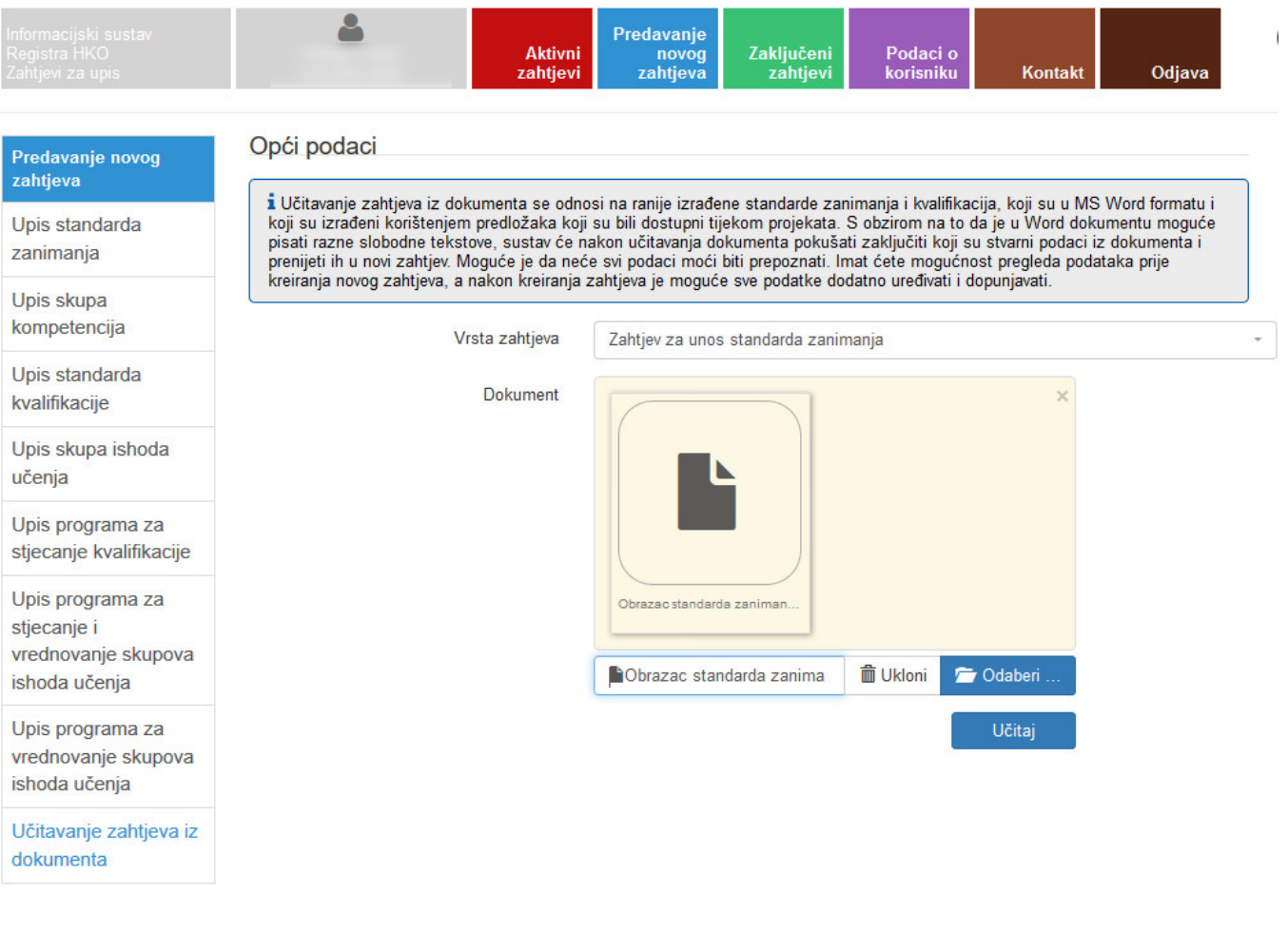

Slika 2. Učitavanje obrasca standarda zanimanja

Odabirom opcije Učitaj moguće je vidjeti koji će podaci biti učitani te ih provjeriti.

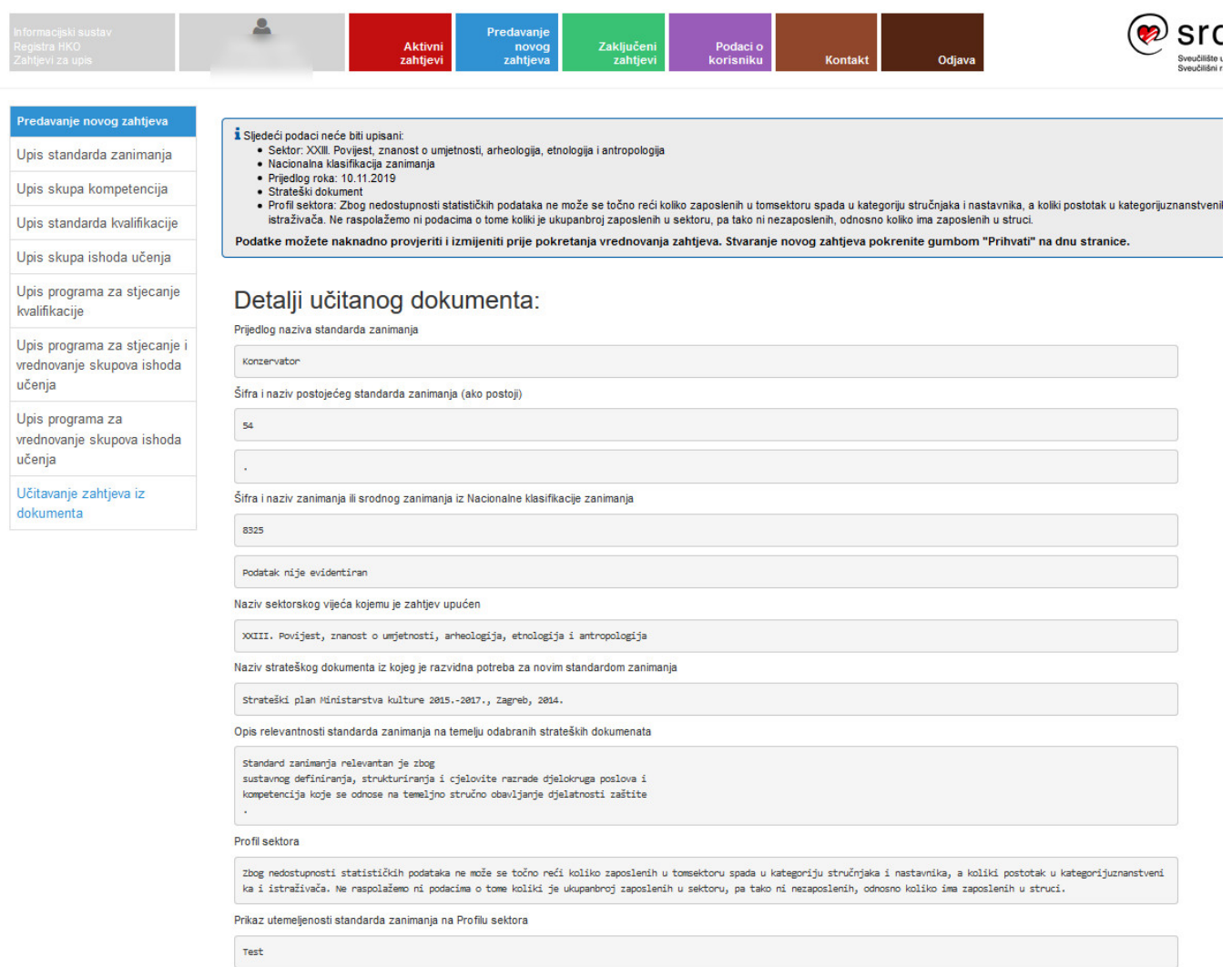

## Slika 3. Detalji učitanog dokumenta

Podaci koji nisu prepoznati ili se iz nekog razloga ne mogu učitati bit će prikazani u gornjem kvadratu koji je zasivljen.

U slučaju potrebe za promjenom podataka, odabere se opcija Odustani, nakon toga treba napraviti izmjene u word dokumentu te ponovno pokrenuti Učitavanje zahtjeva iz dokumenta te odabrati Vrstu zahtjeva i dokument.

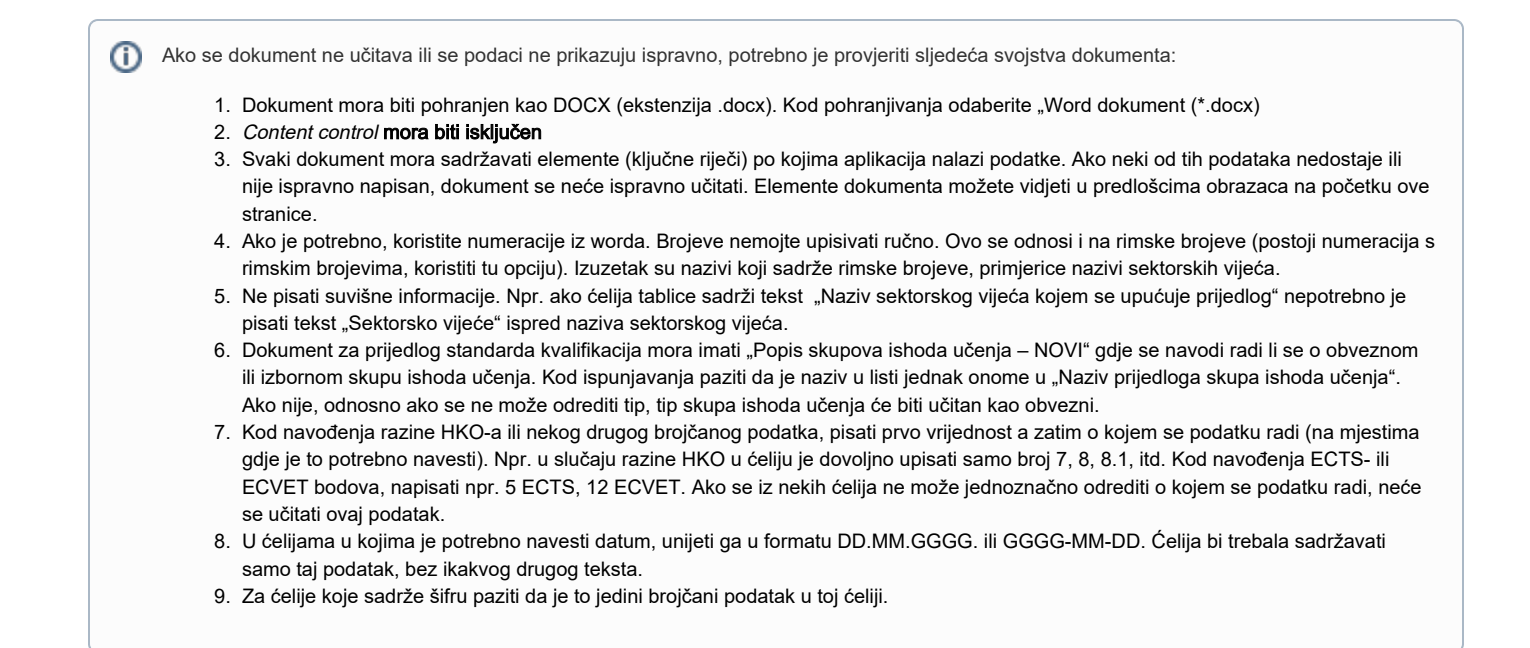

Nakon potvrđene akcije unosa, stvara se novi zahtjev, i na njemu je moguće dalje raditi - dopunjavati i obavljati uobičajene akcije:

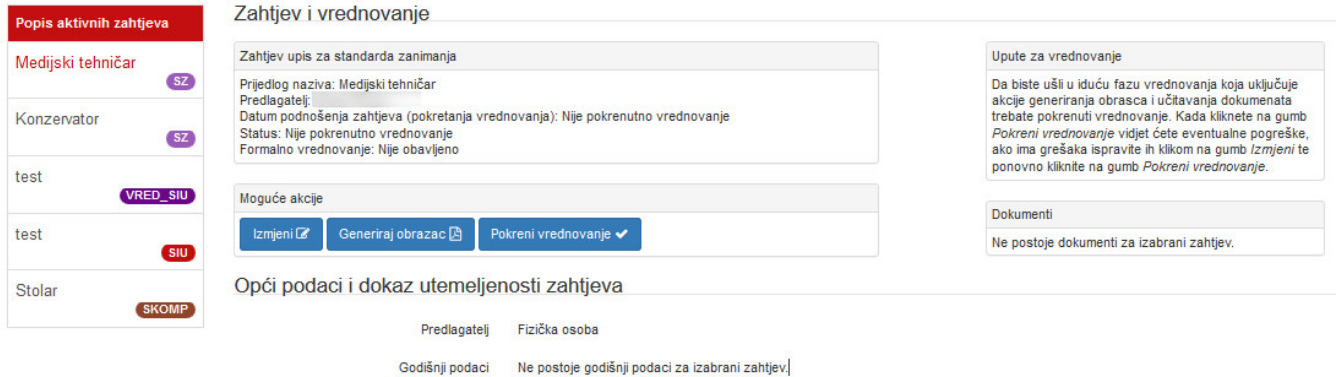

Slika. 4. Moguće akcije nakon uspješnog učitavanja dokumenta